### STEP

#### GET ADMITTED TO UVU

- Step 1 at www.uvu.edu/concurrent/registration
- Use your personal email and phone number
- Your UVUID number will be emailed after you complete your admissions application

# <sup>STEP</sup>

YOU MUST MEET WITH YOUR UVU CE ACADEMIC ADVISOR AT LEAST ONCE PER YEAR, MORE OFTEN AS NEEDED

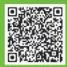

Scan here to set up an appointment

# STEP

TALK TO YOUR HIGH SCHOOL COUNSELOR TO CONFIRM THAT THE CORRECT COURSES ARE REQUESTED IN YOUR HIGH SCHOOL SCHEDULE

## STEP

### USE YOUR UVUID TO LOG INTO YOUR myUVU ACCOUNT

- Login button is in the top right corner of any UVU webpage
- Welcome email contains login and temporary password
- You must change the password the first time you log in
- Once your password is changed, add a new contact in your phone, call it "UVU", put your UVUID and password in the notes

STEP

STEP

16

#### REGISTRATION

- Step 2 at www.uvu.edu/concurrent/registration
- Wait for your official high school schedule, once you know you are in the correct CE courses, register through your myUVU portal
- You must complete registration prior to the start of each UVU course you take

### TUITION

Step 3 pay your tuition at www.uvu.edu/concurrent/registration

### 

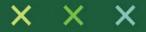

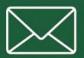

You have a UVU Student Email. It is located on the home page of your myUVU account. Make sure you check it often to be notified of important information from UVU.

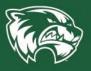

Wolverine Track is an amazing tool you can access through you myUVU account. Your Wolverine track has your college GPA, advisor, a list of courses you've completed, a list of courses you need to achieve your academic goals, list of current registered classes, and more.

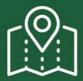

Not sure what to major in? Pathway U can help! This is a specialized interest survey that explores possible career options. Access Pathway U through the UVU Career Development Center.

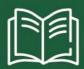

More questions about Concurrent Enrollment? Consult your UVU CE Student Advisor.

Scan here to go to the registration page

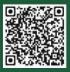

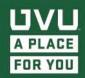